# **Personal account**

## <span id="page-0-0"></span>Authorization

- 1. This section is designed for describing the administrative functions of the Paykassma product. To get started, go to your Personal account using the link provided by Paykassma.com TS.
- 2. In the authorization form, fill in "Login" and "Password" fields (data is provided during registration).

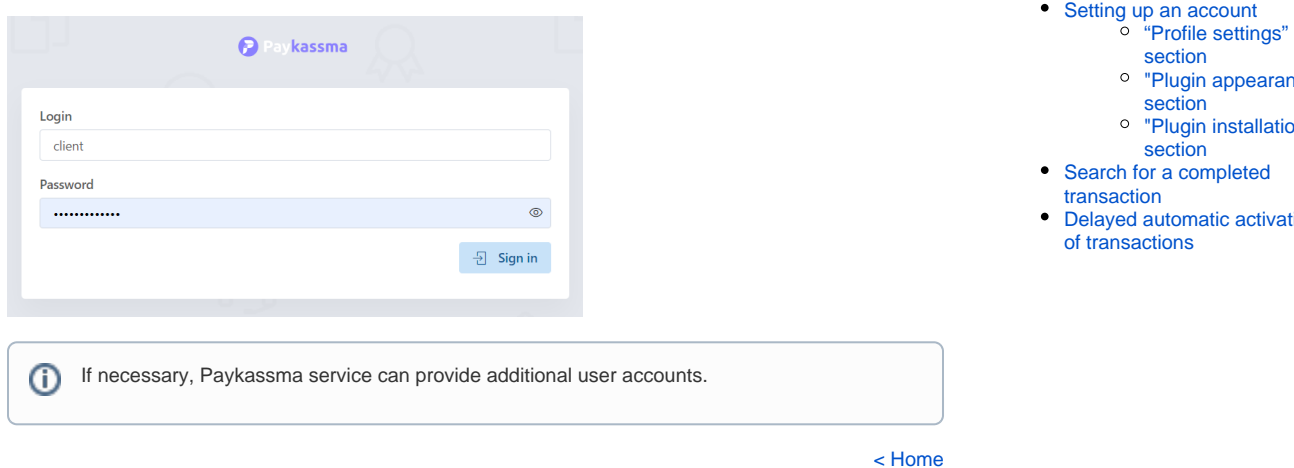

## <span id="page-0-1"></span>Dashboard

After authorization, the main page of the product (dashboard) which contains basic summary statistical information about all wallets opens.

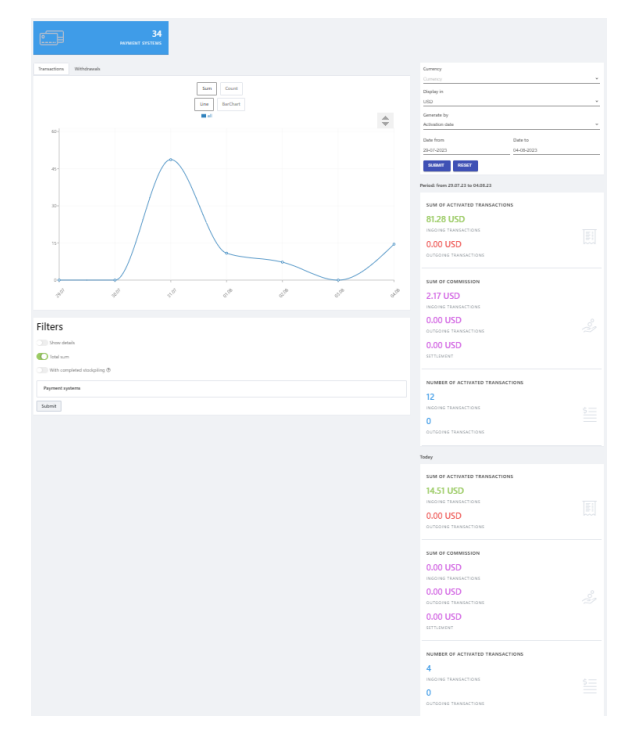

The "Dashboard" page contains basic summary statistical information on payment systems. You can create a graph of transactions/withdrawals for a certain period, for a certain country, display data on the graph in a certain currency.

#### [Authorization](#page-0-0)  $\bullet$

- [Dashboard](#page-0-1)
	- <sup>o</sup> [Transactions tab](#page-2-0)
	- [Withdrawals tab](#page-3-0)
	- [Filters of tabs](#page-4-0)
- [Transactions](#page-4-1)  $\bullet$ 
	- [Withdrawals](#page-6-0) <sup>o</sup> Create withdrawal
		- [request](#page-7-0)
	- - ance'
		- tion"
- ation

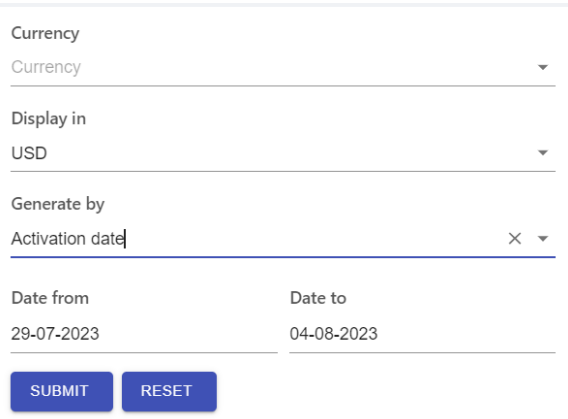

To do this, you need to specify the following data in the block with filters:

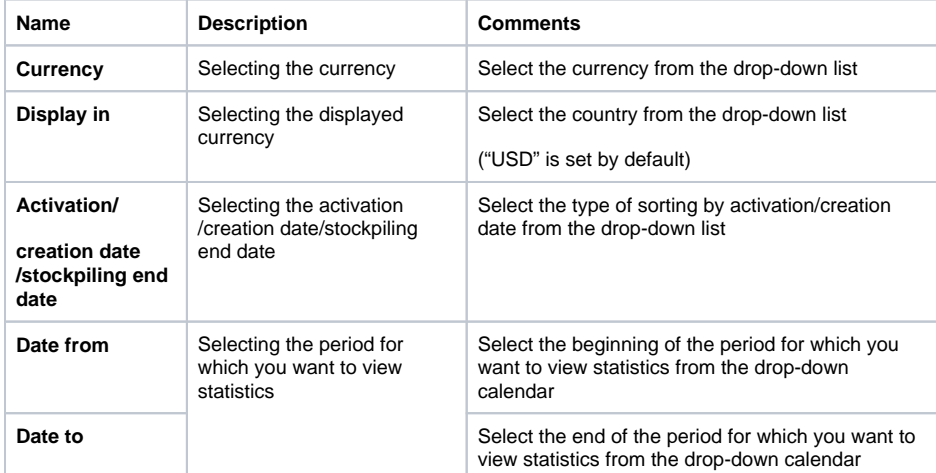

To start the search process, click the **Submit** button. To clear the information entered in the fields, click the **Reset** button.

Statistical information on the amount of activated transactions, the number of activated transactions for the above period and similar information for the current day.

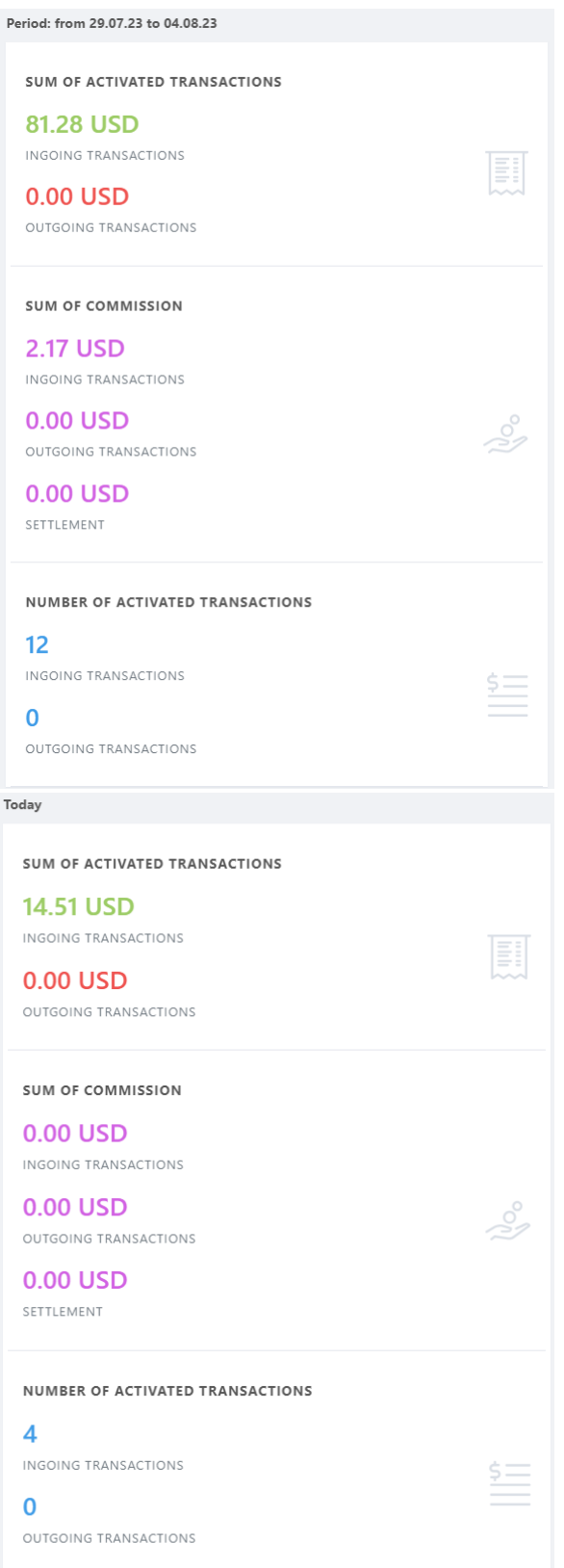

#### <span id="page-2-0"></span>**Transactions tab**

The Transactions tab contains a graph that displays statistical information on transactions.

The displayed information is formed by clicking the buttons:

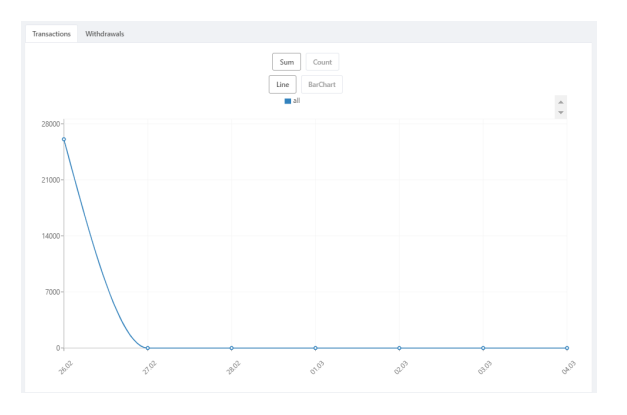

- a graph of transaction amounts by day is displayed;

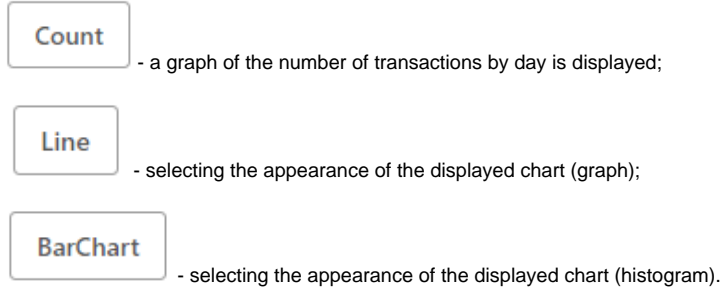

### **Withdrawals tab**

<span id="page-3-0"></span>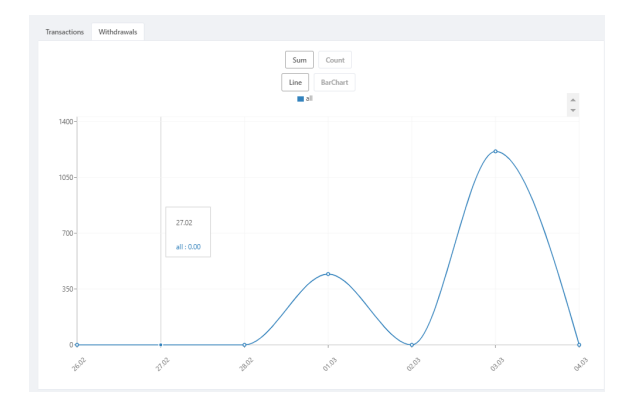

The displayed information is formed by clicking the buttons:

Sum

- a graph of transaction amounts by day is displayed;

Count

- a graph of the number of transactions by day is displayed;

Line

- selecting the appearance of the displayed chart (graph);

The Withdrawals tab contains a graph

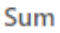

**BarChart** 

- selecting the appearance of the displayed chart (histogram).

### <span id="page-4-0"></span>**Filters of tabs**

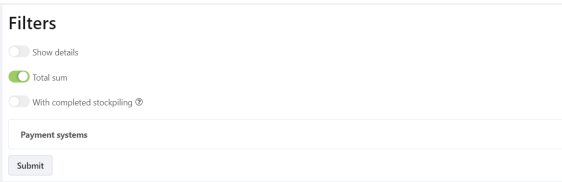

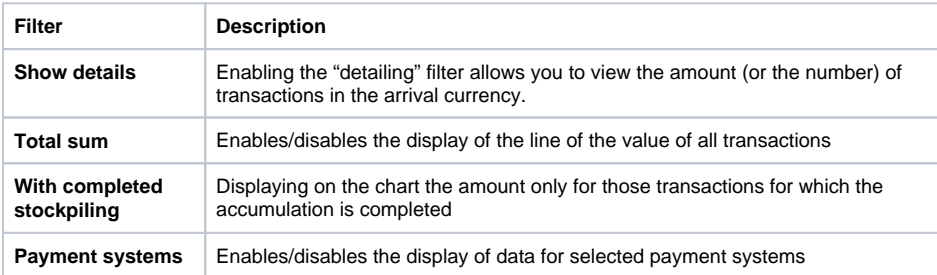

[< H](https://docs.paykassma.com/dashboard.action)[ome](https://docs.paykassma.com/category/pd)

## <span id="page-4-1"></span>**Transactions**

The tab displays a list of all transactions made by all types of electronic payment systems.

To go to the **Transactions** tab, select the menu item **Payments Transactions Transactions**.

 $\label{eq:trans} \begin{minipage}{0.9\linewidth} \textbf{Transaction list} \end{minipage}$  $\langle \mathcal{O} \rangle$ 

#### **Filters of the Transactions tab**

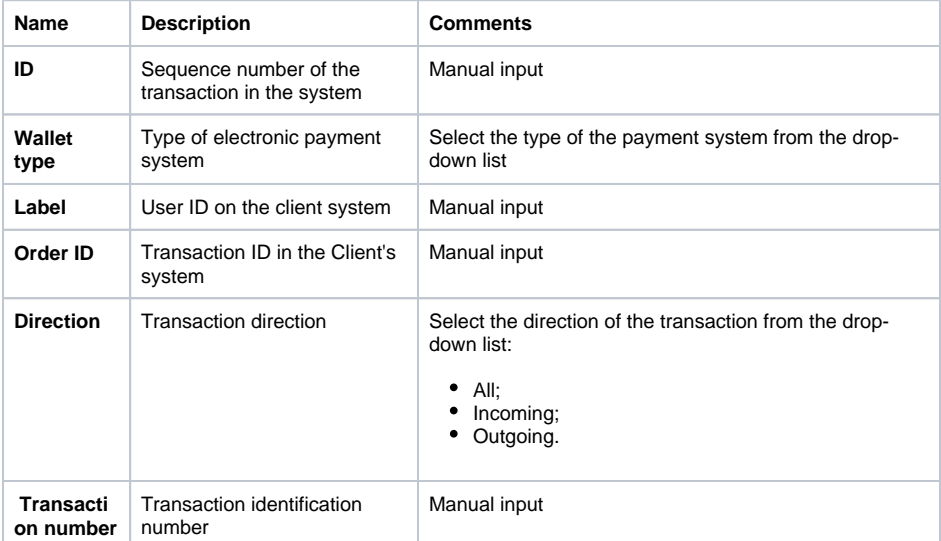

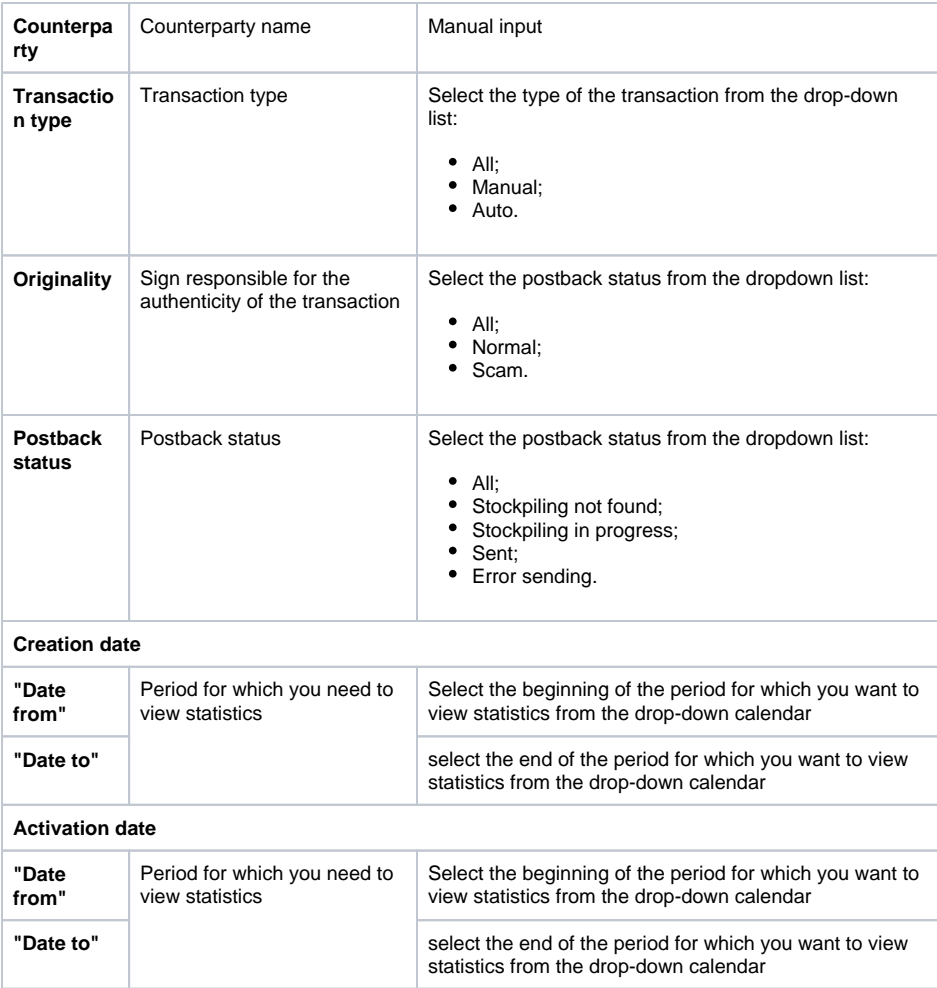

After specifying all the necessary search parameters, click the **Search** button. To reset the set parameters, click the **Reset** button.

To update data on the tab, click the button

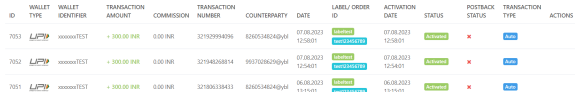

#### **Columns of the table of the Transactions table**

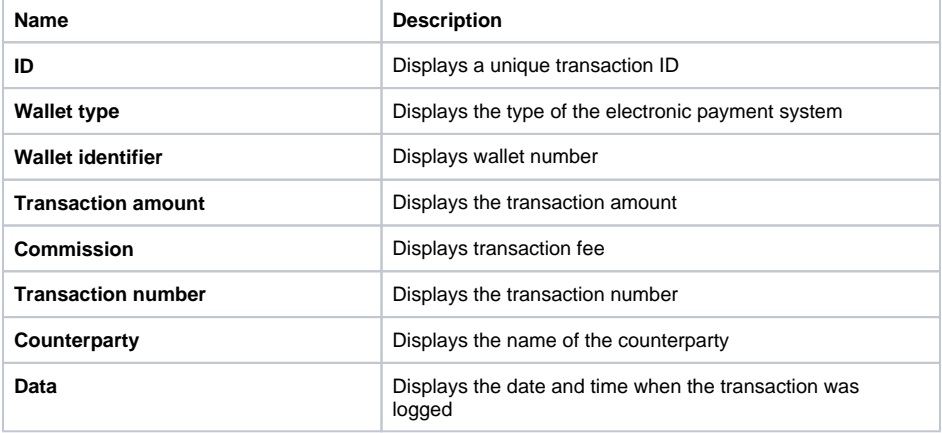

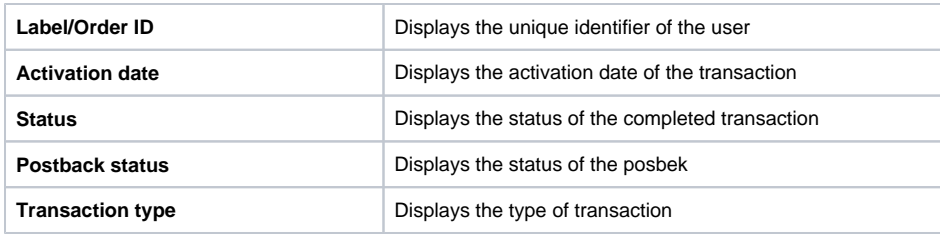

 $\langle \phi \rangle$ 

[< H](https://docs.paykassma.com/dashboard.action)[ome](https://docs.paykassma.com/category/pd)

## <span id="page-6-0"></span>**Withdrawals**

The tab displays a list of all withdrawals made by all types of electronic payment systems.

To go to the Withdrawals tab, select the menu item **Payments Withdrawal.**

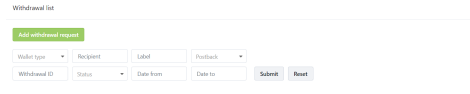

#### **Filters of the Withdrawals tab**

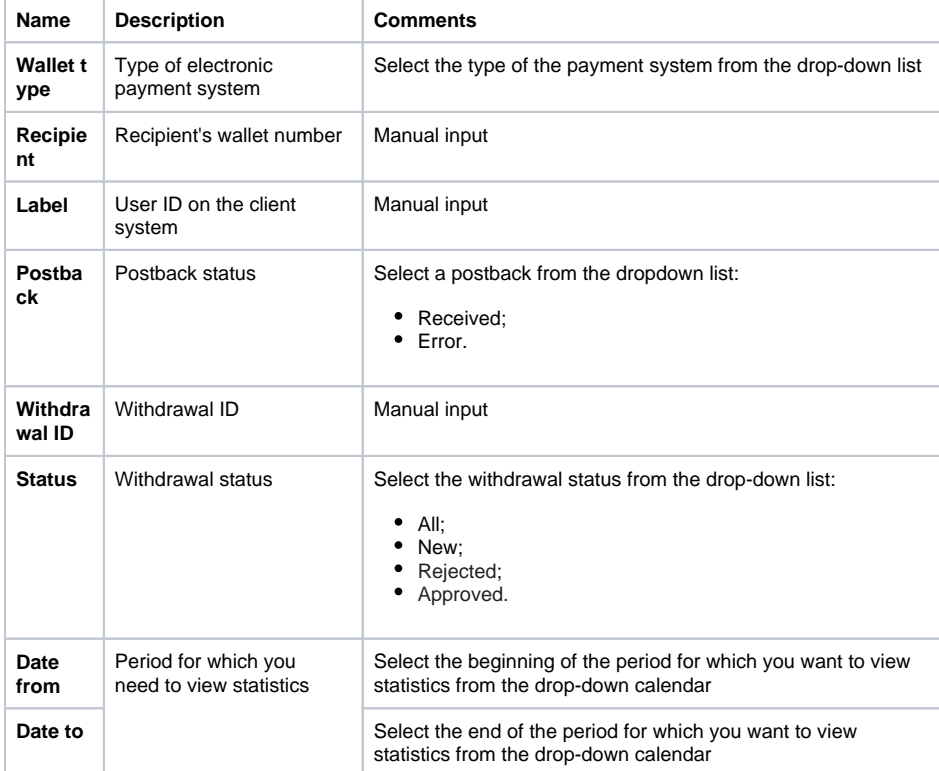

After specifying all the necessary search parameters, click the **Submit** button. To reset the set parameters, click the **Reset** button.

To update data on the tab, click the button

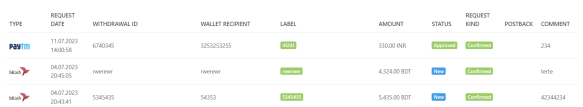

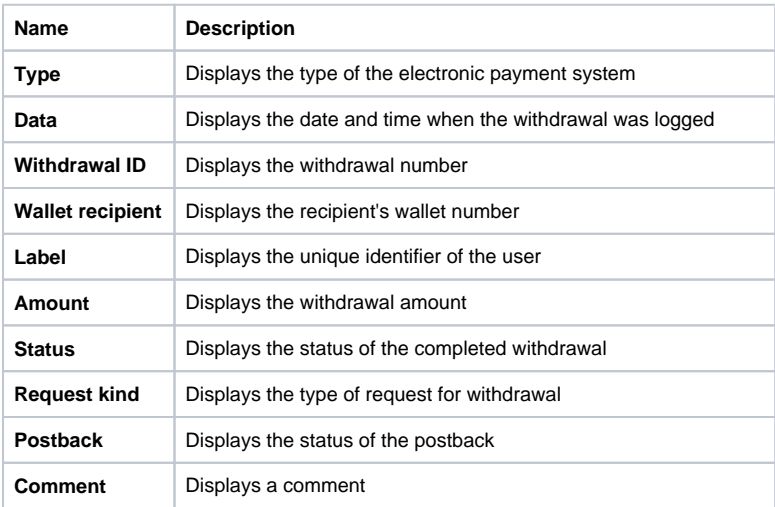

### <span id="page-7-0"></span>Create withdrawal request

To create a withdrawal request, you need to go to the Withdrawals page **Payments Withdrawals** and perform the following steps

1. Press the button **Add withdrawal request**

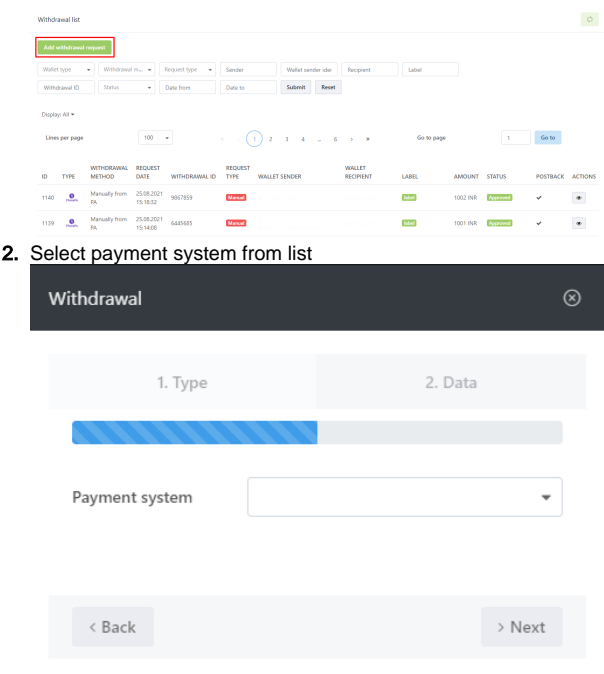

3. Fill in the fields to create the request in the next window

(the list of fields is standardized and not all fields are required. To create a request for a specific

#### PS, you should fill in the required fields for this PS)

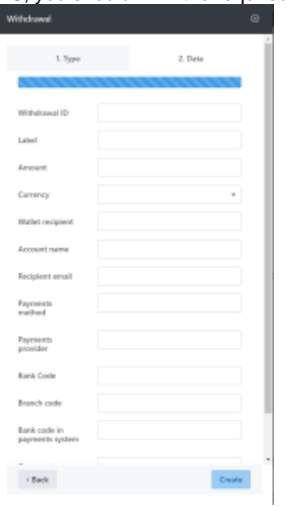

[< H](https://docs.paykassma.com/dashboard.action)[ome](https://docs.paykassma.com/category/pd)

## <span id="page-8-0"></span>Setting up an account

If you need to change your account settings, select the menu item [Client/Settings].

Find the section called "Settings' in the opened window.

### <span id="page-8-1"></span>**"Profile settings" section**

In this section, the client can change the password for authorization and change the language.

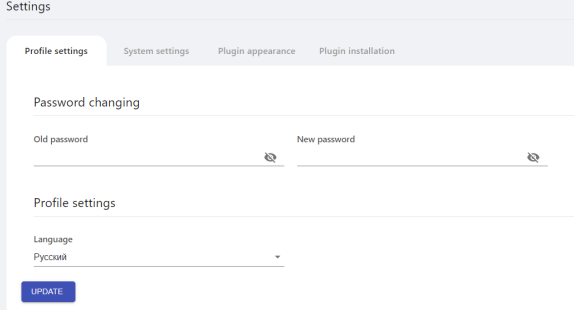

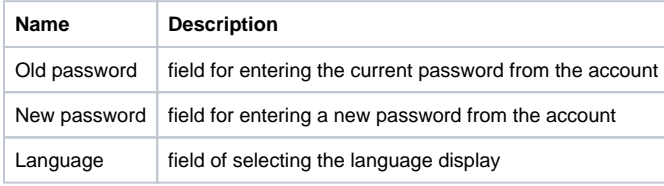

To save the entered information, click the "Update" button.

"System settings" section

In this section the system settings are made, such as:

- Setting postbacks
- Setting the behaviour of the system after the payment is made
- Setting the time zone

#### <span id="page-8-2"></span>**"Plugin appearance" section**

There is a description of settings of the plugin in this section.

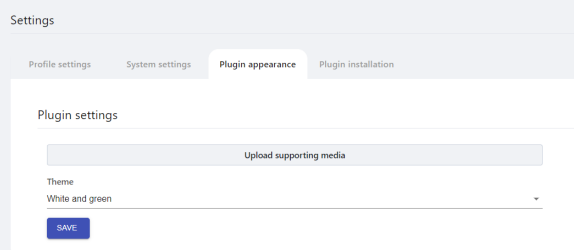

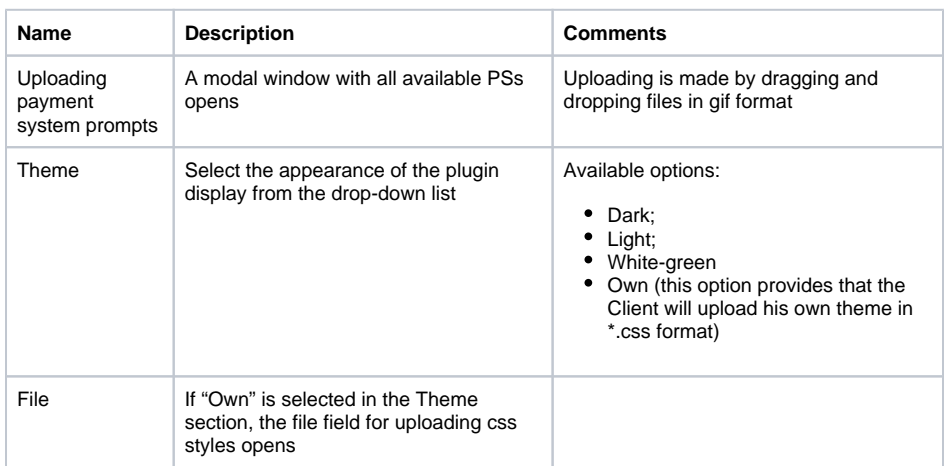

#### <span id="page-9-0"></span>**"Plugin installation" section**

This section contains the body of the plugin that is integrated into the Client's site and a description of parameters that are entered.

To copy the plugin body to the clipboard, click the "Copy" button.

[< H](https://docs.paykassma.com/dashboard.action)[ome](https://docs.paykassma.com/category/pd)

## <span id="page-9-1"></span>Search for a completed transaction

If there is a situation when the user claims that he made the transfer, but he didn't receive money in the system, you need to go to the "Transactions" section in your Personal account using following way: (Payments -> Transactions -> Transactions) **O** Payio

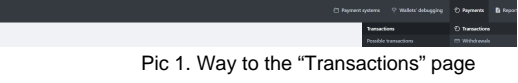

Then all user transactions will be displayed on the page, you need to find the user's transaction by "Transaction number" or "Label/Number of the order" and pay attention to "Status" and "Postback status" WALLET TRANSACTION - TRANSACTION - COMMISSION TRANSACTION NUMBER COUNTERPARTY DATE - CHECK - COUNTER COUNTER CONTERNATION - CONTERNATION - CONTERNATION - CONTERNATION - CONTERNATION - CONTERNATION - CONTERNATION - CONTERNA

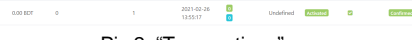

Pic 2. "Transactions" page

There are 3 types of postback statuses:

 $+ 15.00$  BDT

 $\frac{1}{2}$ 

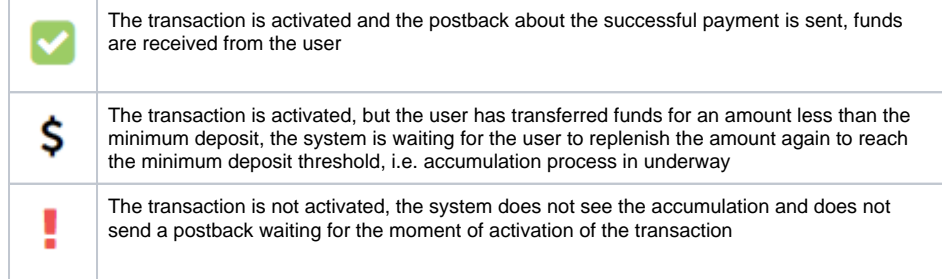

That is, the transaction is successfully received only when the system has activated the transaction and the user has paid and accumulated an amount greater than the minimum deposit amount

[< H](https://docs.paykassma.com/dashboard.action)[ome](https://docs.paykassma.com/category/pd)

## <span id="page-10-0"></span>Delayed automatic activation of transactions

The functional of Delayed automatic activation of transactions is enabled by Paykassma TP upon request. This functional has given a good account of itself when working with users who carry out numerous transactions in a row. In this case, the information on deposits required to activate transactions may come to Paykassma with a slight delay (up to 5 minutes).

When the functional is enabled, if the activation data that users enter are not in the system, then:

1. Paykassma automatically stores the entered data and displays the following window to the user:

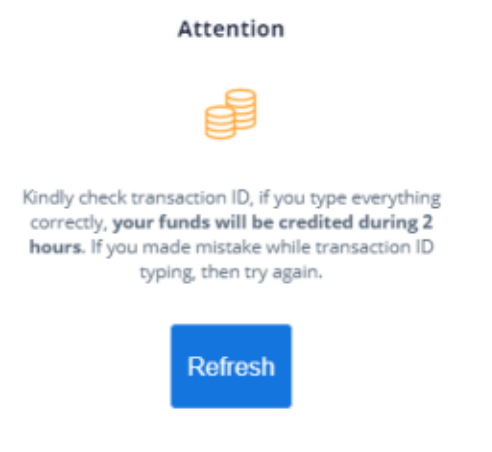

2. When Paykassma receives information about a completed payment from the Payment System, activation will be done automatically. Additional participation and active actions from the user are not required.

[< H](https://docs.paykassma.com/dashboard.action)[ome](https://docs.paykassma.com/category/pd)